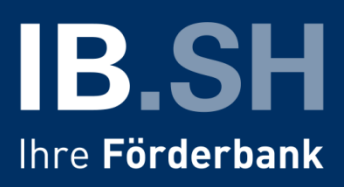

# **Das Kundenportal der IB.SH – Leitfaden für die Administration von Berechtigungen**

In unserem [Leitfaden für den ersten Einstieg](https://www.ib-sh.de/fileadmin/user_upload/downloads-kundenportal/allgemeines/ib.sh_kundenportal_leitfaden_zum_einstieg.pdf) haben Sie erfahren, wie Sie sich im Kundenportal der Investitionsbank Schleswig-Holstein registrieren und die ersten Schritte machen.

Wenn Sie das Portal für ein Unternehmen oder eine Institution nutzen, erfahren Sie in diesem Leitfaden weitere nützliche Tipps für die Administration von Berechtigungen.

### **Inhalt**

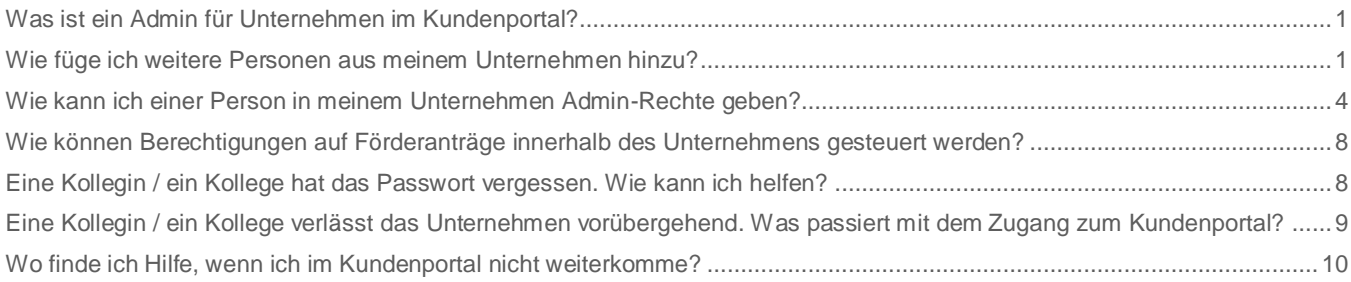

## <span id="page-0-0"></span>**Was ist ein Admin für Unternehmen im Kundenportal?**

Wenn Sie in Ihrem Unternehmen die erste Person waren, die ein Unternehmenskonto im Kundenportal angelegt hat (Auswahl *Unternehmen oder Institution* im ersten Schritt der Registrierung – Details dazu siehe im [Leitfaden für den ersten Einstieg\)](https://www.ib-sh.de/fileadmin/user_upload/downloads-kundenportal/allgemeines/ib.sh_kundenportal_leitfaden_zum_einstieg.pdf), dann sind Sie automatisch "Admin" (Kurzform für Administratorin oder Administrator) für Ihr Unternehmen. Sie verwalten das Unternehmenskonto. Das bedeutet, dass Sie Zugriff auf erweiterte Funktionen des Portals haben. Welche das sind, erläutern wir Ihnen im Folgenden.

#### <span id="page-0-1"></span>**Wie füge ich weitere Personen aus meinem Unternehmen hinzu?**

Um weitere Personen aus Ihrem Unternehmen oder Ihrer Institution für das Kundenportal anzulegen, loggen Sie sich in Ihr Benutzerkonto ein.

1. In der Menüleiste finden Sie den Punkt "Verwaltung" und können darunter auf "Berechtigungen verwalten" klicken.

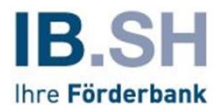

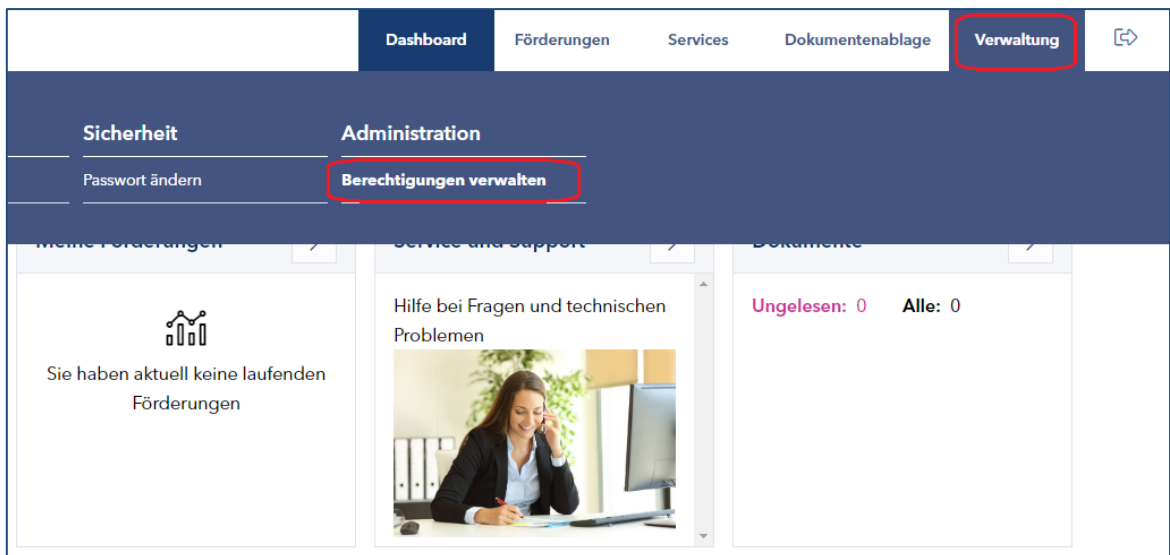

2. Sie sehen nun eine Übersicht Ihrer Kundendaten sowie eine Liste aller Mitarbeiter/innen, die Ihrem Unternehmenskonto zugeordnet sind. Wenn Sie neu im Kundenportal sind, ist nur Ihr Benutzername zu sehen. Klicken Sie auf "NEU" unterhalb der Liste, um eine weitere Person anzulegen.

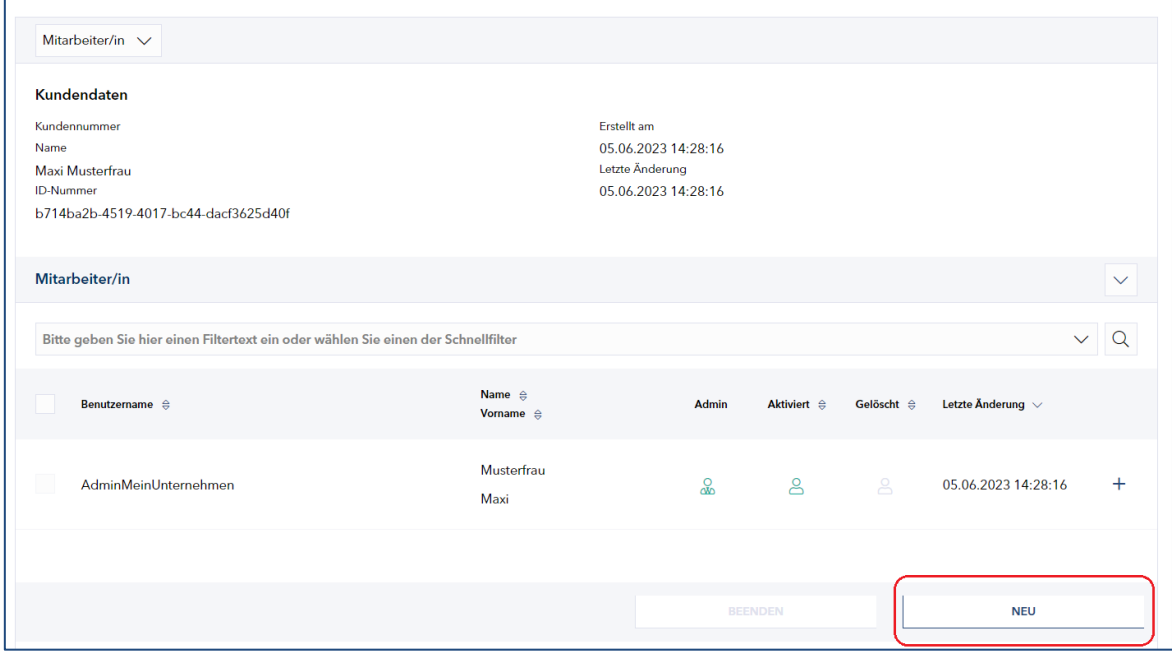

3. In der folgenden Maske können Sie Benutzername und E-Mail-Adresse der Person eingeben und mit Klick auf WEITER bestätigen.

Bitte beachten Sie dabei, dass eine E-Mail-Adresse grundsätzlich nur einmal verwendet werden kann.

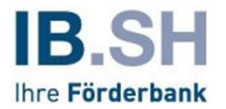

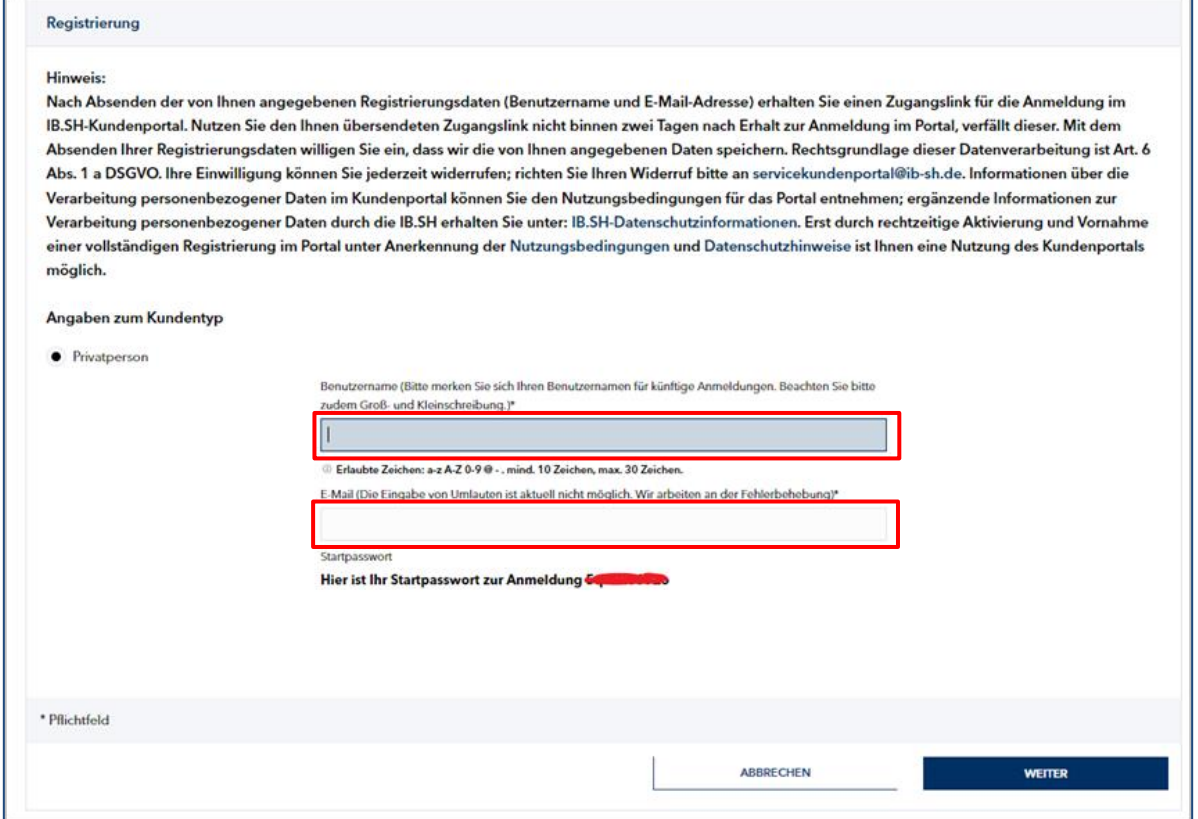

4. Das Kundenportal versendet nun den Registrierungslink an die von Ihnen angegebene E-Mail-Adresse. Das auf der Bestätigungsseite eingeblendete Startpasswort müssen Sie an die neu zu registrierende Person selbst weitergeben. Kopieren oder notieren Sie es also in jedem Fall. Die Person, für die Sie die Registrierung gestartet haben, braucht das Startpasswort, um die Registrierung über den versendeten Registrierungslink abzuschließen.

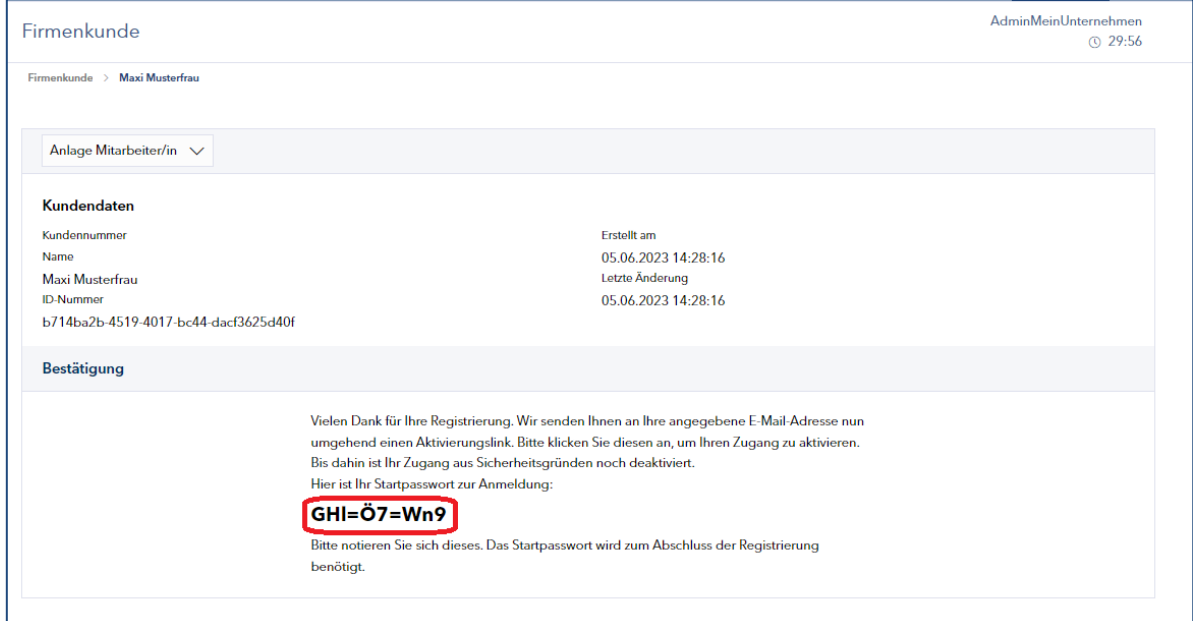

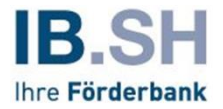

5. Sobald die Person die Registrierung sowie die Erstanmeldung abgeschossen hat, erscheint ein neuer Eintrag in der Liste der Mitarbeiterinnen und Mitarbeiter.

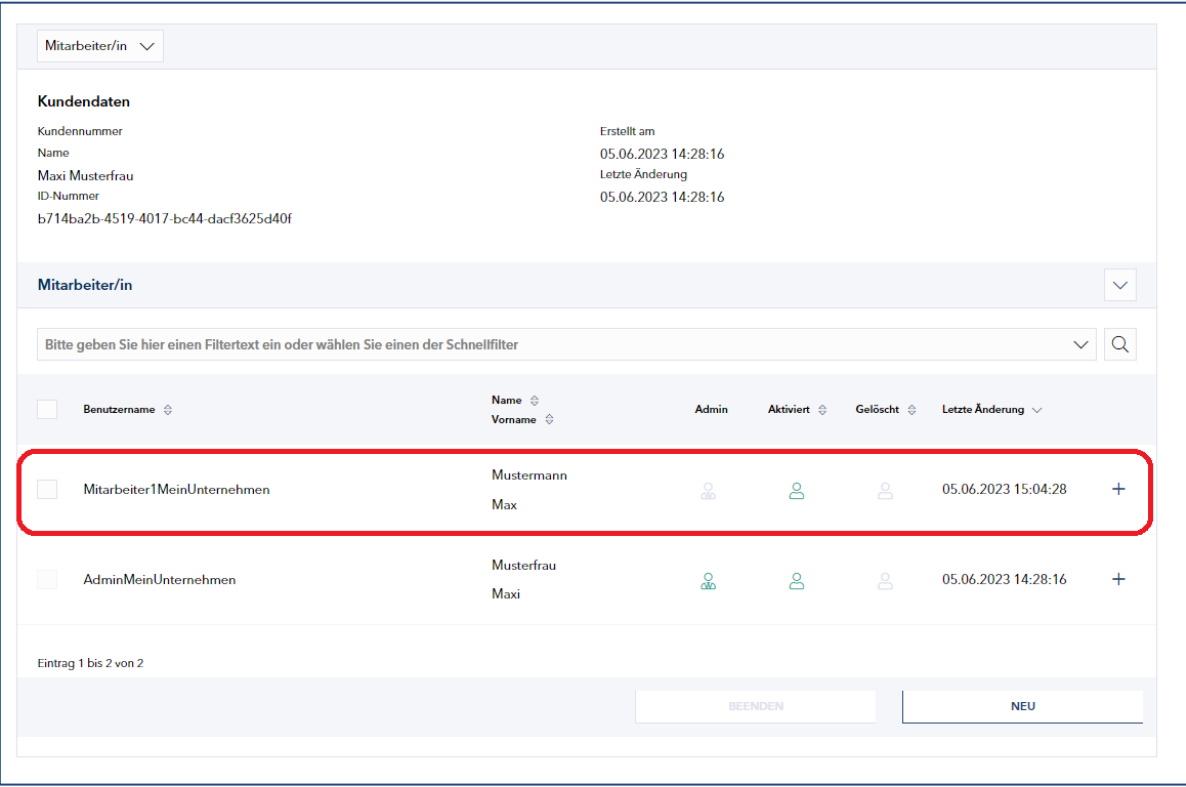

## <span id="page-3-0"></span>**Wie kann ich einer Person in meinem Unternehmen Admin-Rechte geben?**

So können Sie sich die Aufgabe der Kontoadministration im Kundenportal mit einer Kollegin oder einem Kollegen teilen und anderen Admin-Rechte gewähren.

1. Rufen Sie die Berechtigungsverwaltung auf, um zur Liste der Mitarbeiterinnen und Mitarbeiter zu kommen.

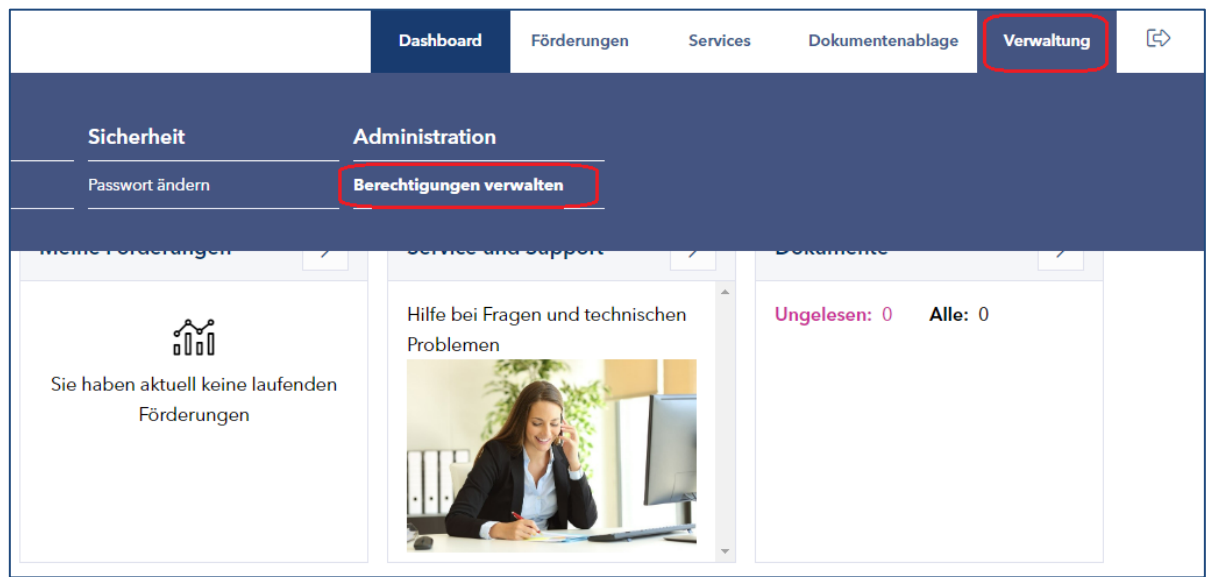

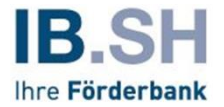

2. Die Liste zeigt Ihnen, wer bereits Admin-Rechte hat (türkis) und wer nicht (grau).

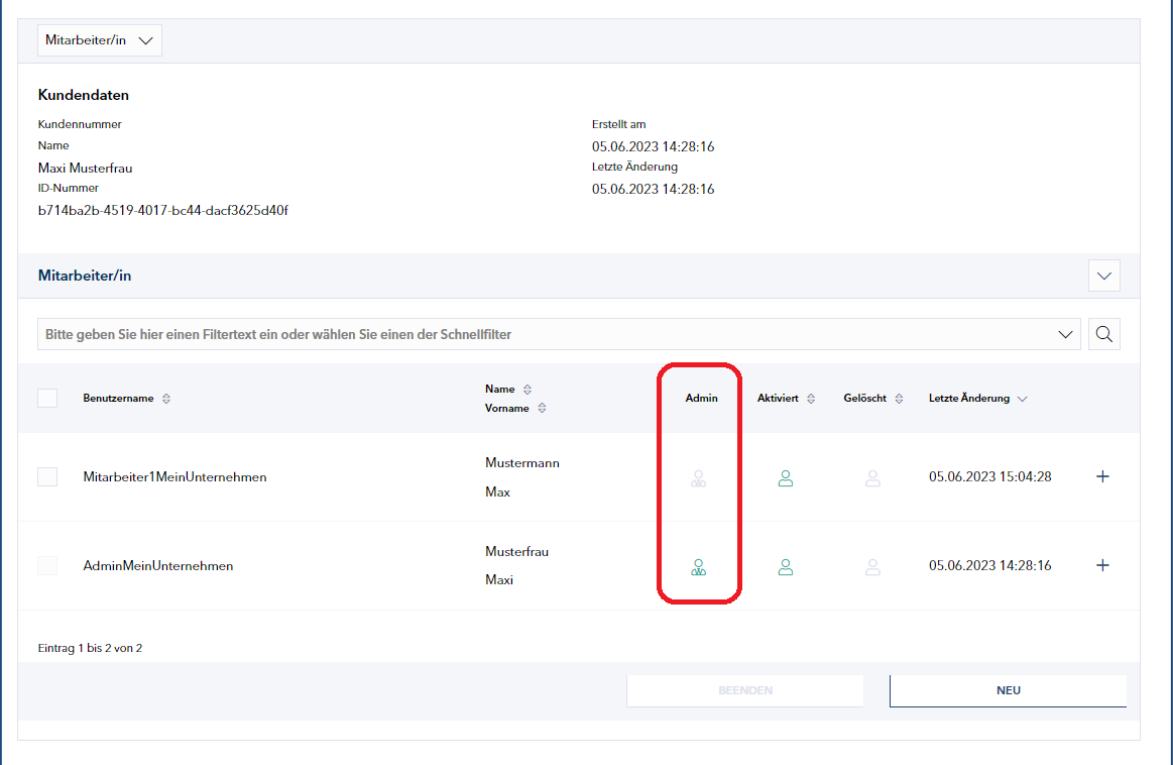

3. In der Zeile der Person, die Admin-Rechte erhalten soll, klicken Sie auf das Plus und darunter auf "Details"

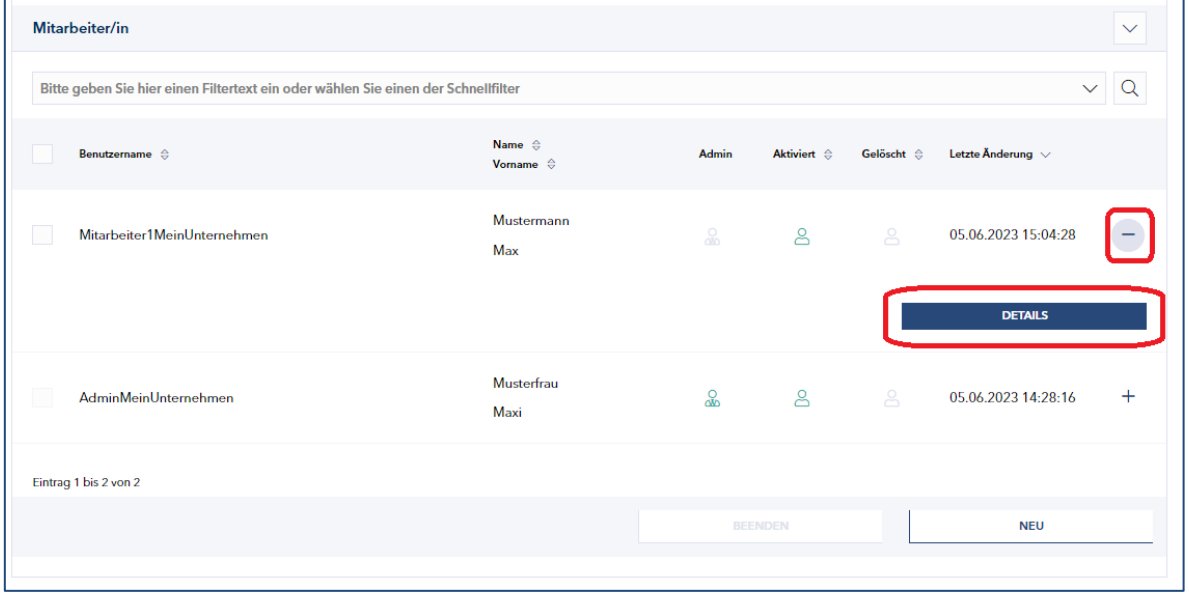

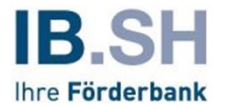

4. In der folgenden Maske sehen Sie die Stammdaten der Person und können diese bei Bedarf auch über den Button am unteren Ende der Seite anpassen. Um das Admin-Recht zu vergeben, öffnen Sie das "Drop-Down-Menü" oben links in der Ansicht.

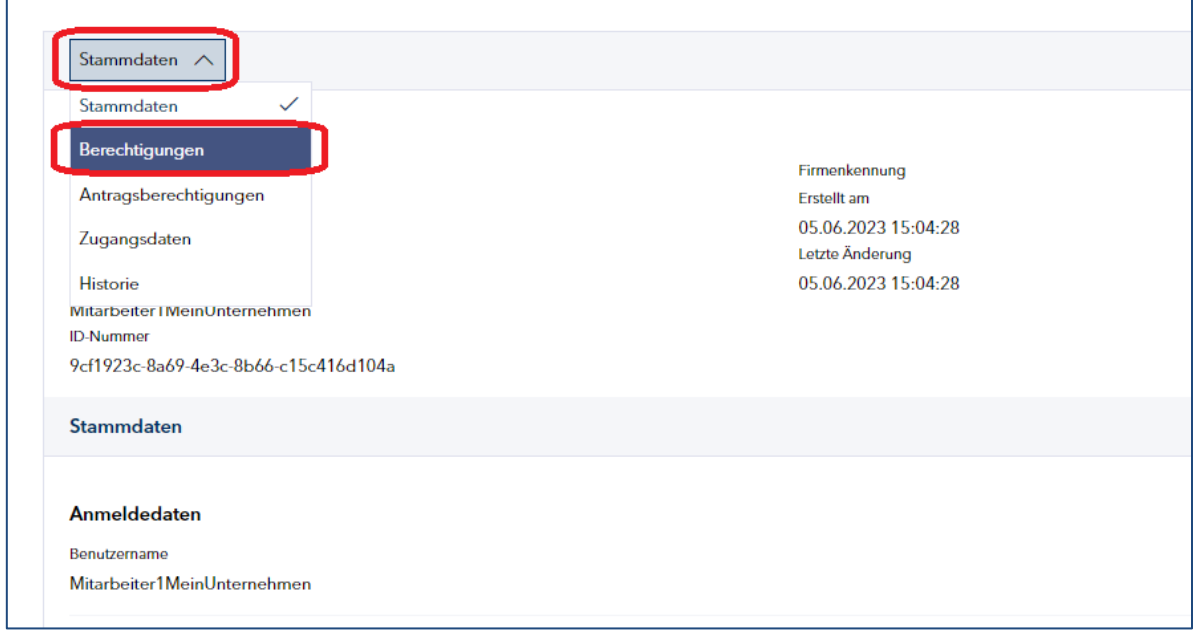

5. Die geladene Ansicht fasst die vorhandenen Berechtigungen zusammen. Sie können über den Button "Anpassen" geändert werden.

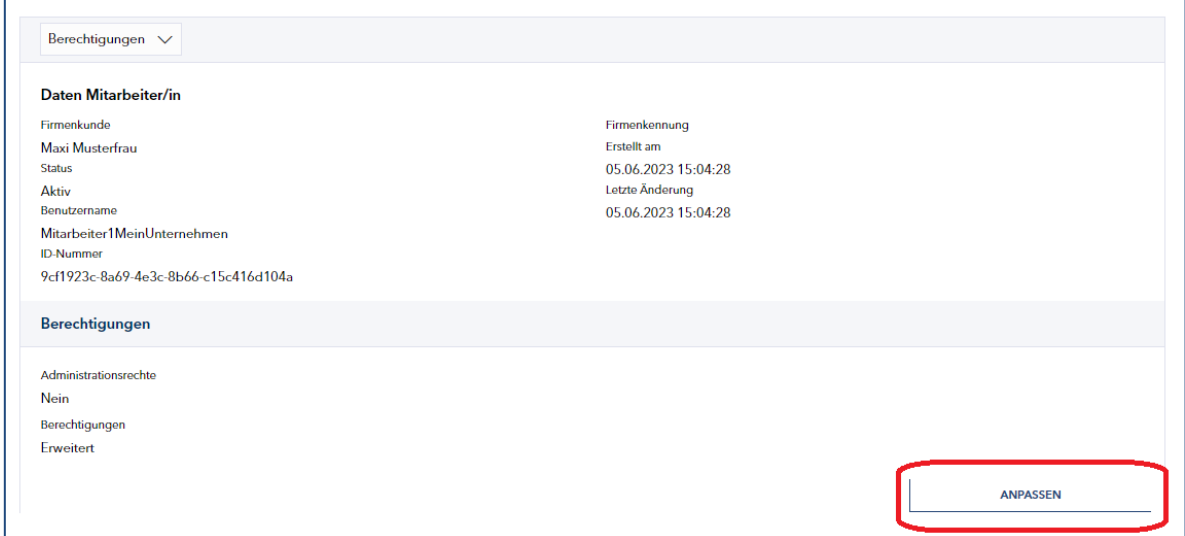

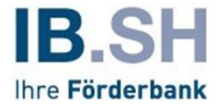

6. Setzen Sie nun das Häkchen bei "Administrationsrechte" und bestätigen Sie mit "OK".

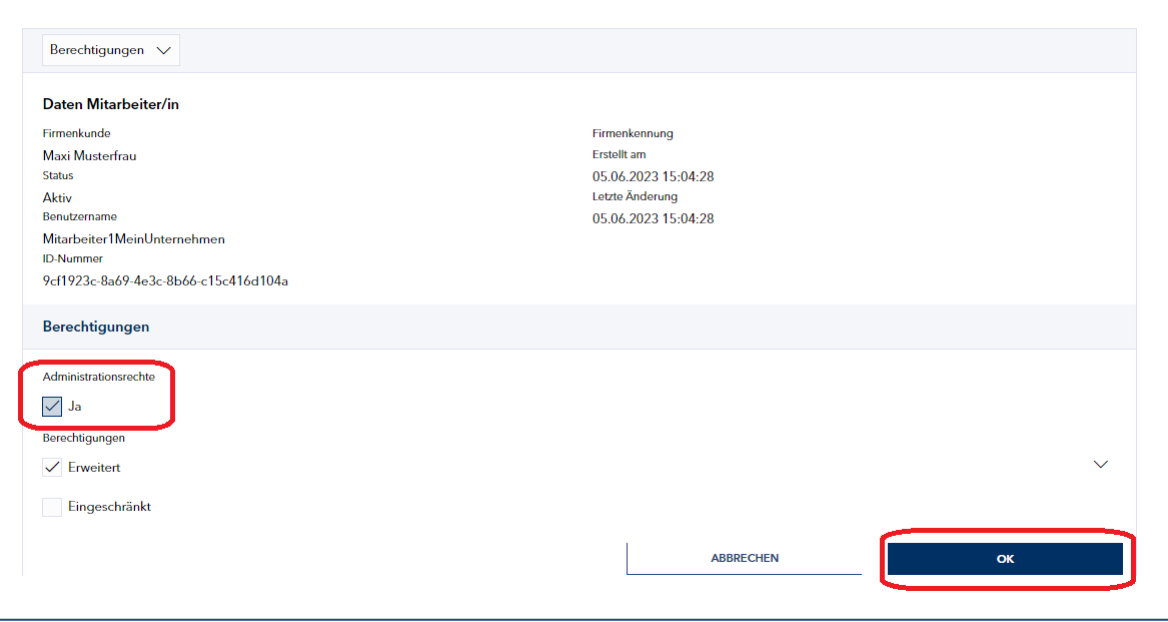

7. Die neuen Admin-Rechte sind nun vergeben. Sie können dies nachvollziehen, indem Sie die Liste der Mitarbeiterinnen und Mitarbeiter erneut aufrufen. Dorthin gelangen Sie durch Klick auf Ihren Namen in der Zeile unter der Überschrift "Firmenkunde", oder indem Sie das Dashboard aufrufen und danach über das Menü wieder in die Berechtigungsverwaltung wechseln. Der Eintrag in der Spalte "Admin" ist nun türkis.

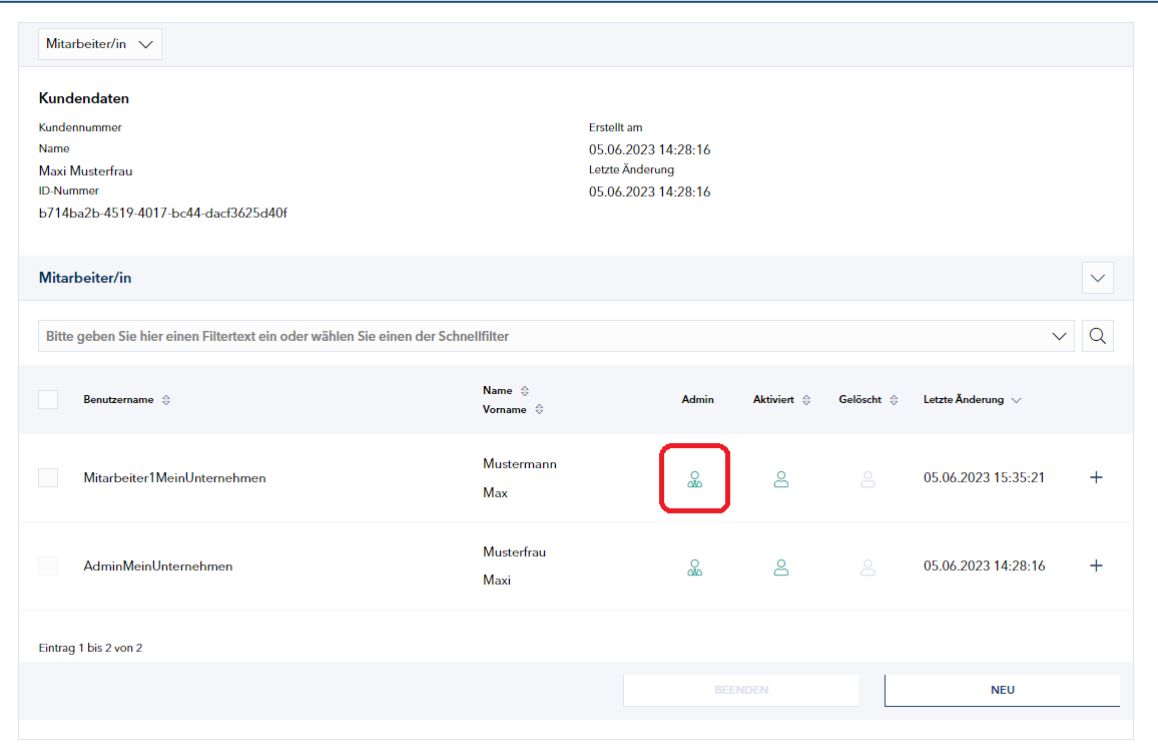

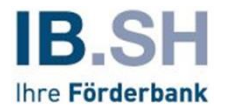

# <span id="page-7-0"></span>**Wie können Berechtigungen auf Förderanträge innerhalb des**

#### **Unternehmens gesteuert werden?**

Als Admin können Sie die Berechtigungen der Mitarbeiterinnen und Mitarbeiter in Ihrem Unternehmen auf einzelne Anträge steuern. Als Standardeinstellung sind alle Mitarbeiterinnen und Mitarbeiter auf alle Anträge Ihres Unternehmens umfassend berechtigt.

Sie können dies nachvollziehen, indem Sie über "Berechtigungen verwalten" die Liste der Mitarbeiterinnen und Mitarbeiter aufrufen und über das Plus auf die Details einzelner Mitarbeiter/innen klicken. Indem Sie im Drop-Down-Menü oben links auf "Antragsberechtigungen" umstellen, erhalten Sie die Ansicht der Berechtigungen der jeweiligen Person für die einzelnen Anträge. Jede Zeile ist einer der Anträge Ihres Unternehmens oder Ihrer Institution.

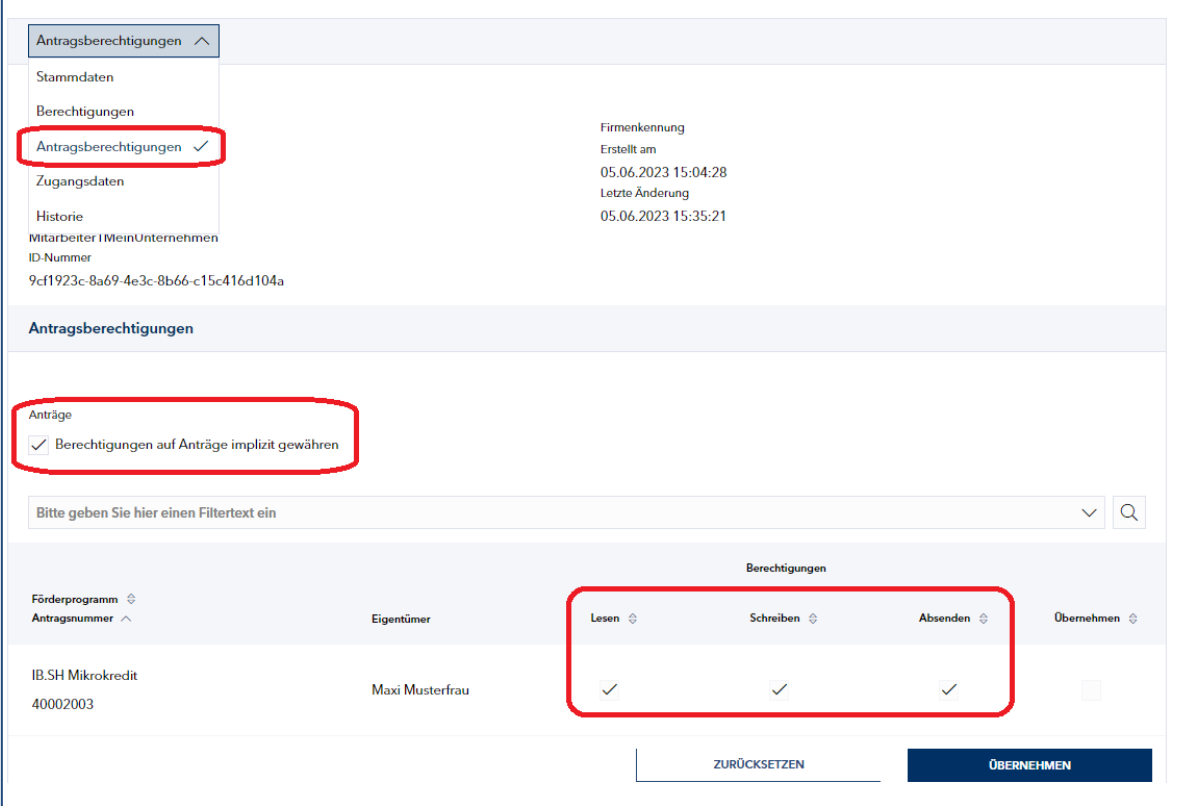

Das Häkchen bei "Berechtigungen auf Anträge implizit gewähren" verrät Ihnen, dass die Person automatisch auf alle Anträge vollumfänglich berechtigt wird. Möchten Sie das nicht, können Sie das Häkchen entfernen und in der Tabelle weiter unten die Rechte "Lesen", "Schreiben" und "Absenden" einzeln und gesondert pro Antrag vergeben.

Dies kann z.B. sinnvoll sein, wenn eine Mitarbeiterin oder ein Mitarbeiter den Antrag ausfüllen soll, die Endkontrolle und das Absenden aber von einer Führungskraft übernommen wird.

# <span id="page-7-1"></span>**Eine Kollegin / ein Kollege hat das Passwort vergessen. Wie kann ich helfen?**

Als Admin können Sie Passwörter der Mitarbeitenden in Ihrem Unternehmen zurücksetzen.

Gehen Sie dazu über die Liste der Mitarbeiterinnen und Mitarbeiter auf die Details der betreffenden Person und wechseln Sie im Drop-Down-Menü auf "Zugangsdaten" und klicken Sie unten rechts auf "neues Passwort erzeugen".

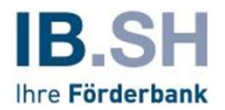

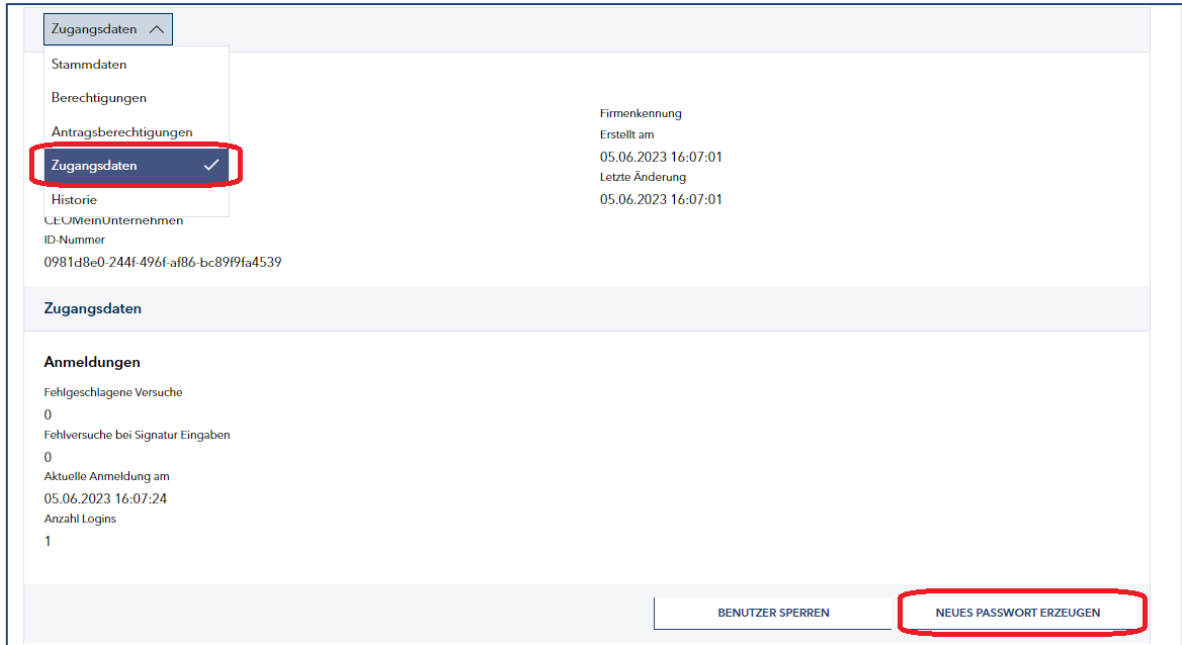

Das Kundenportal generiert daraufhin ein PDF, dass über Ihren Browser heruntergeladen wird. Dieses enthält ein neues Startpasswort. Sie können es an Ihre Kollegen oder Ihren Kollegen für die erneute Anmeldung weitergeben.

## <span id="page-8-0"></span>**Eine Kollegin / ein Kollege verlässt das Unternehmen vorübergehend. Was passiert mit dem Zugang zum Kundenportal?**

Sie können den Zugang zum Kundenportal sperren, sodass die Person sich nicht mehr einloggen kann. Das Benutzerkonto bleibt trotzdem bestehen. Dies kann z.B. für Mitarbeitende in Elternzeit sinnvoll sein.

Gehen Sie über die Details zum entsprechenden Konto in die Ansicht "Zugangsdaten". Hier müssen Sie "Benutzer sperren" klicken und die Meldung zur Sperrung bestätigen.

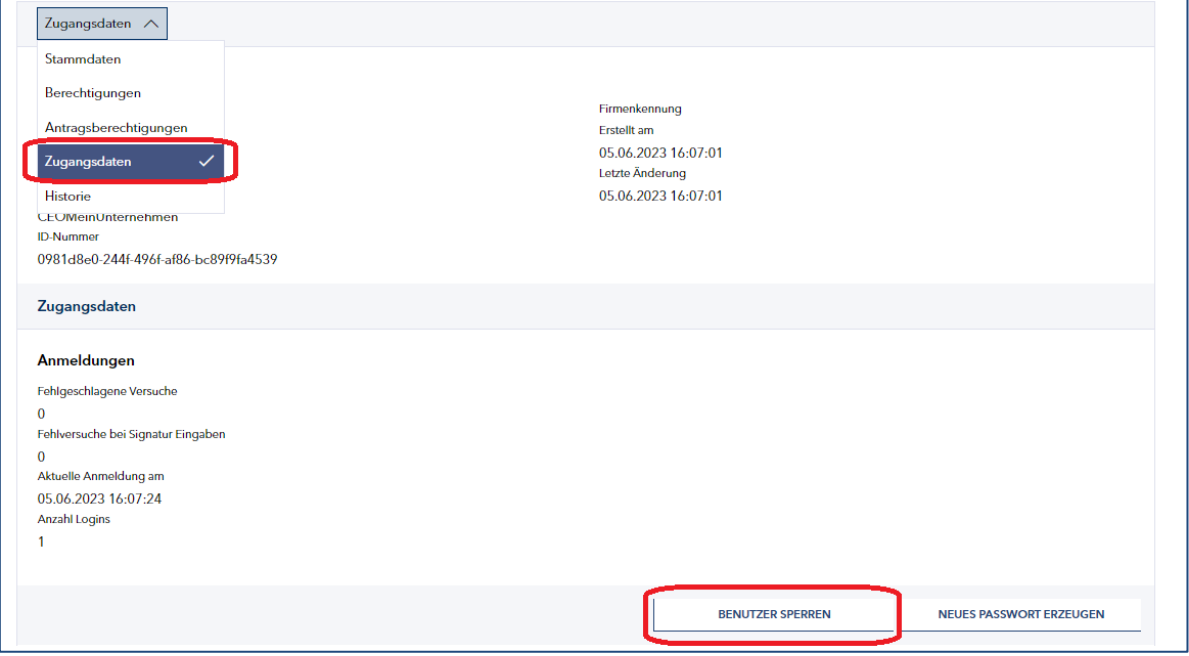

Kehrt die Person zurück, kann der Prozess zur Erzeugung eines neuen Passworts durchlaufen werden. Danach kann das Portal wieder normal genutzt werden.

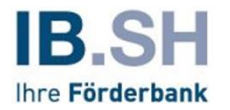

## <span id="page-9-0"></span>**Wo finde ich Hilfe, wenn ich im Kundenportal nicht weiterkomme?**

- Sie haben Probleme beim **Anmelden** oder **Registrieren** für das Kundenportal? Sie können die Registrierungs-Mail nicht finden? Dann wenden Sie sich telefonisch an 0431 9905-3900 oder Ihre Kundenberaterin / Ihren Kundenberater oder schicken uns eine E-Mail an **servicekundenportal@ib-sh.de** .
- Sie haben Ihr **Passwort vergessen**? Dann klicken Sie auf der Anmelde-Seite auf den Punkt PASSWORT VERGESSEN und folgen den weiteren Anweisungen.

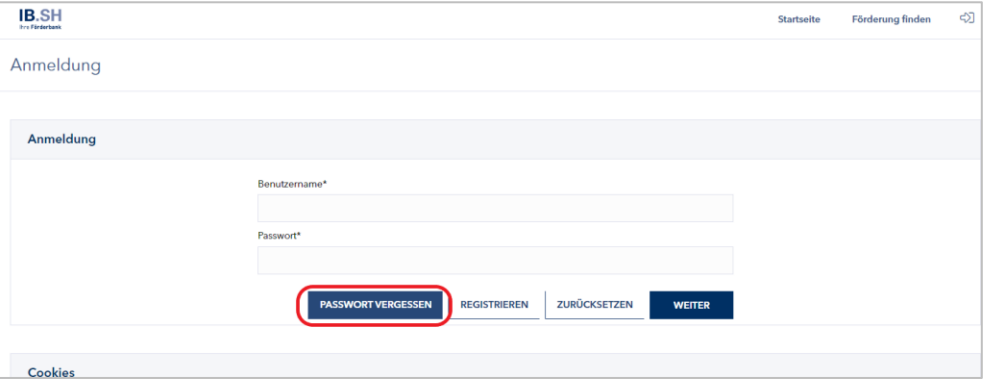

Für weitere Fragen rufen Sie im Kundenportal den Menüpunkt "Services" oder unsere FAQs unter **www.ib-sh.de/faq-kundenportal** auf. Hier finden Sie weiterführende Informationen.